# Guia do Usuário

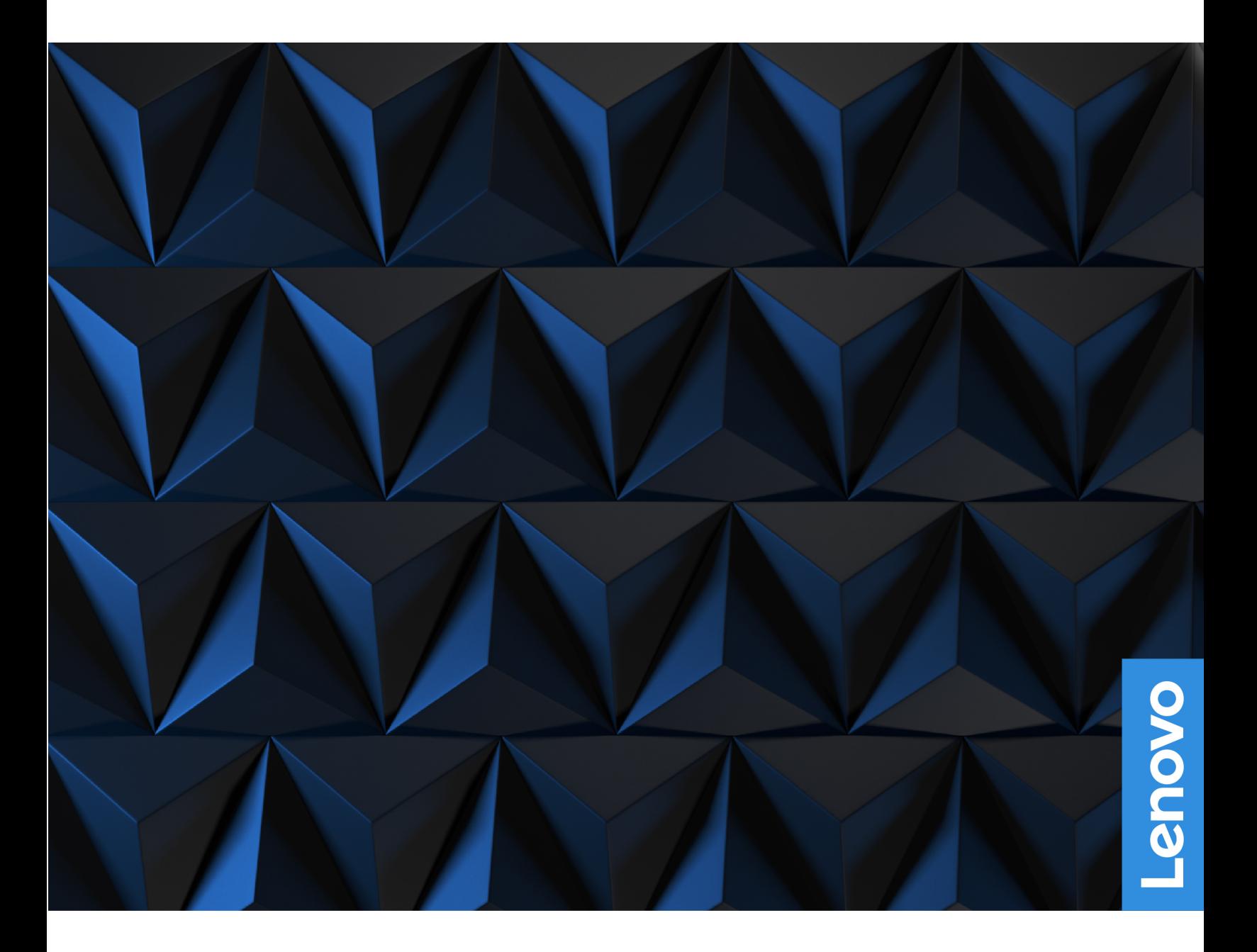

Lenovo Legion 5 (15″, 6) e Lenovo Legion 5 (17″, 6)

#### **Leia isto primeiro**

Antes de utilizar esta documentação e o produto suportado por ela, certifique-se de ler e entender o seguinte:

- [Avisos genéricos sobre segurança e conformidade](https://pcsupport.lenovo.com/docs/generic_notices)
- Guia de Segurança e Garantia
- Guia de Instalação

#### **Primeira Edição (Julho 2021)**

#### **© Copyright Lenovo 2021.**

AVISO DE DIREITOS LIMITADOS E RESTRITOS: Se dados ou software forem fornecidos de acordo com um contrato de Administração de Serviços Geral, ou "GSA", o uso, a reprodução ou a divulgação estarão sujeitos às restrições definidas no Contrato No. GS-35F-05925.

# **Conteúdo**

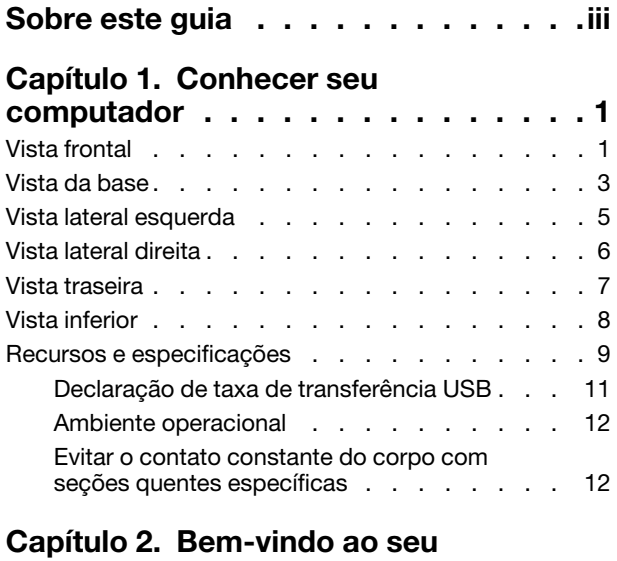

#### **computador [. . . . . . . . . . . . . . 13](#page-18-0)** Trabalho com o Windows [. . . . . . . . . . . 13](#page-18-1) [Informações de ajuda do Windows](#page-19-0) . . . . . 14 [Lenovo Vantage e Lenovo PC Manager](#page-19-1) . . . . 14 Menu do Botão Novo [. . . . . . . . . . . . 14](#page-19-2) [Abra o menu do Botão Novo](#page-19-3) . . . . . . . . 14 A tecla Fn e teclas de atalho [. . . . . . . . . . 15](#page-20-0) A tecla Fn [. . . . . . . . . . . . . . . 15](#page-20-1) Teclas de atalho [. . . . . . . . . . . . . 15](#page-20-2) [Teclas de função dupla sem ícones](#page-20-3)  impressos [. . . . . . . . . . . . . . . 15](#page-20-3) O alternar FnLock [. . . . . . . . . . . . 16](#page-21-0) **[Capítulo 3. Explorar seu](#page-22-0)**

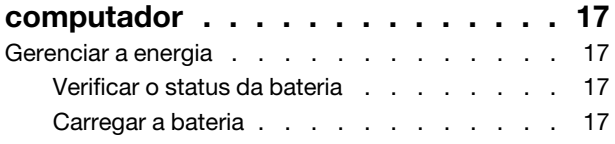

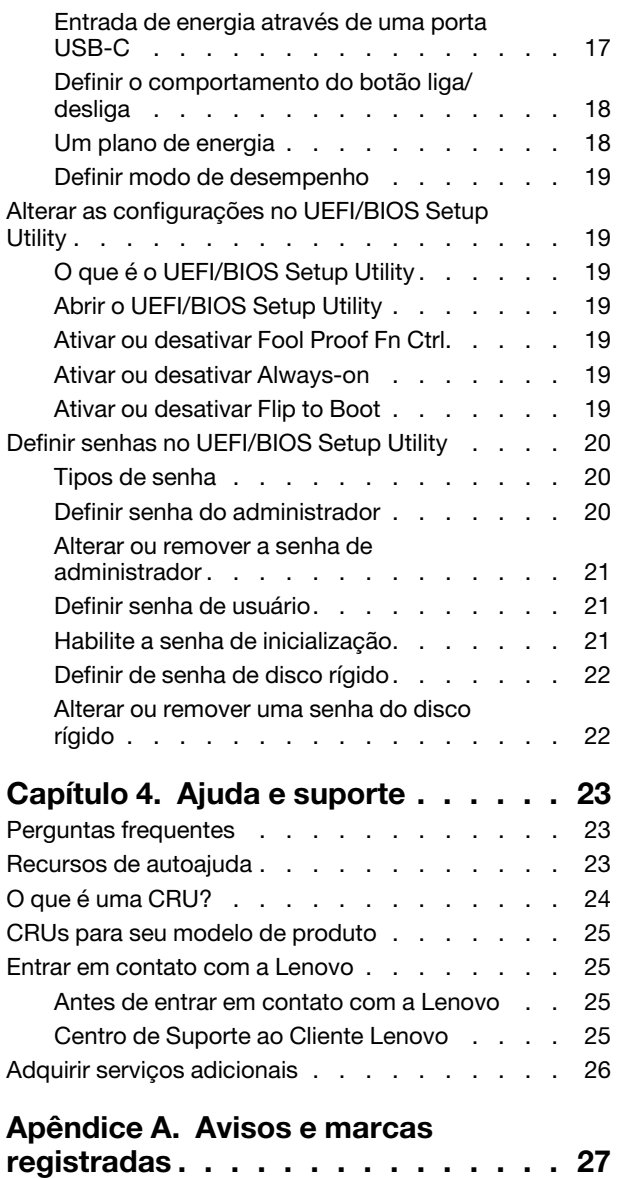

# <span id="page-4-0"></span>**Sobre este guia**

• Este guia aplica-se aos modelos de produto da Lenovo listados abaixo. As ilustrações neste guia podem parecer um pouco diferente do modelo do seu produto.

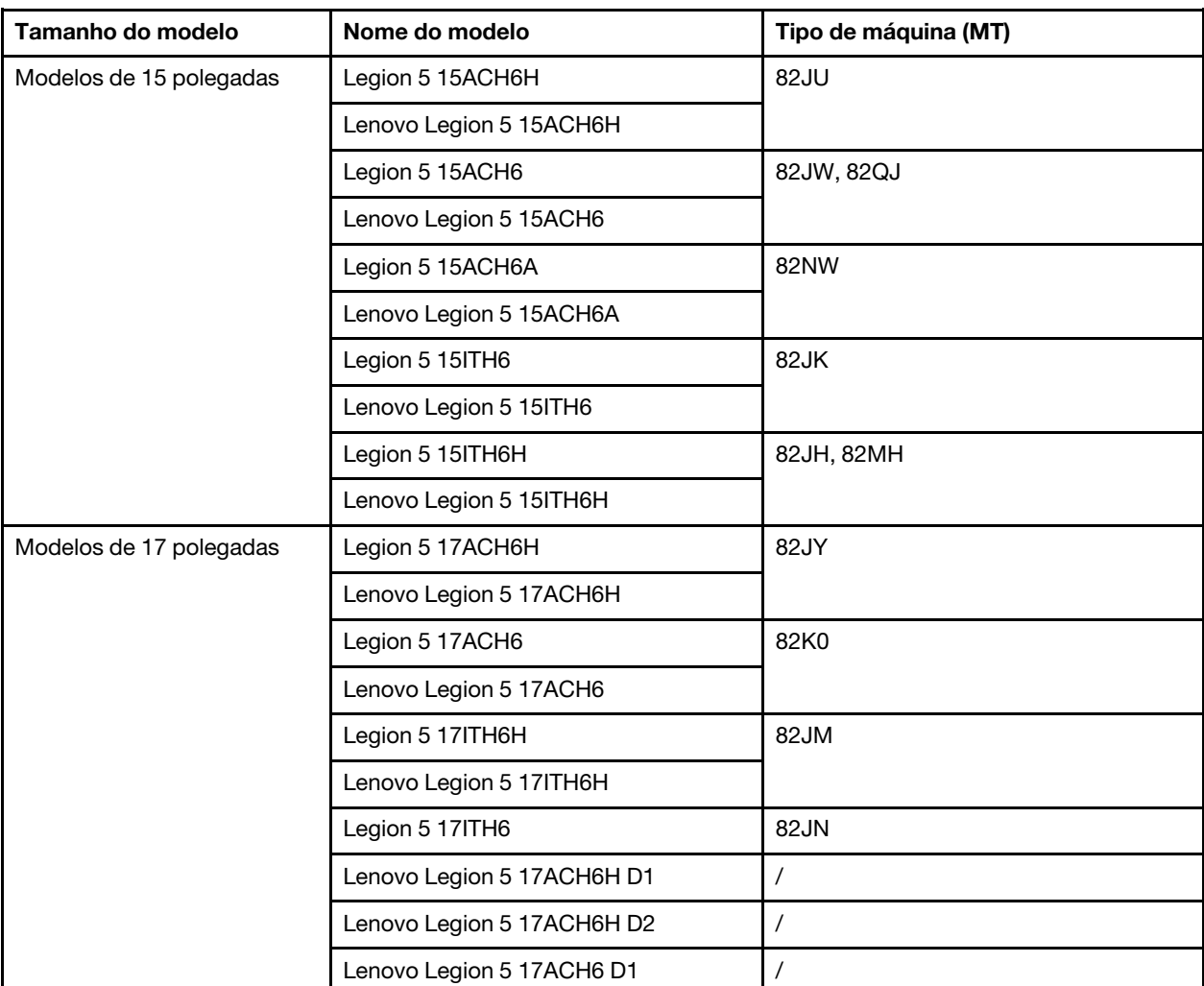

- Para obter mais informações sobre conformidade, consulte Avisos genéricos sobre segurança e conformidade no site [https://pcsupport.lenovo.com/docs/generic\\_notices](https://pcsupport.lenovo.com/docs/generic_notices).
- Este guia pode conter informações sobre acessórios, recursos e software que não estão disponíveis em todos os modelos.
- Este guia contém instruções que são baseadas no sistema operacional Windows. Essas instruções não serão aplicáveis se você instalar e usar outros sistemas operacionais.
- A Microsoft® faz alterações periódicas nos recursos do sistema operacional Windows® por meio do Windows Update. Como resultado, as instruções relacionadas ao sistema operacional podem ficar desatualizadas. Consulte os recursos da Microsoft para obter as informações mais recentes.
- O conteúdo do guia está sujeito a mudanças sem aviso prévio. Para obter a versão mais recente, acesse <https://support.lenovo.com>.

# <span id="page-6-1"></span><span id="page-6-0"></span>**Capítulo 1. Conhecer seu computador**

 $24$ - 5

**Vista frontal**

Figura 1. Vista frontal—modelos de 15 polegadas

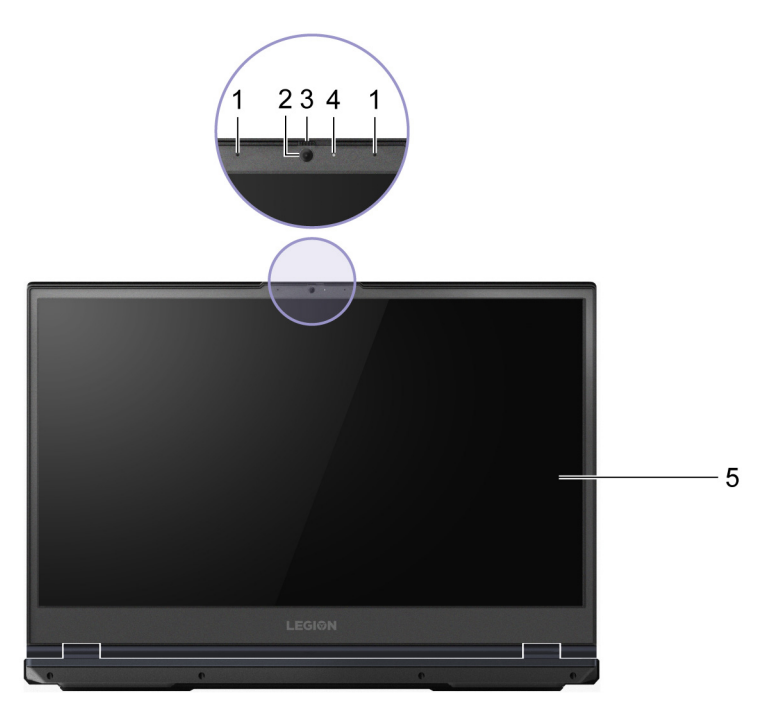

Figura 2. Vista frontal—modelos de 17 polegadas

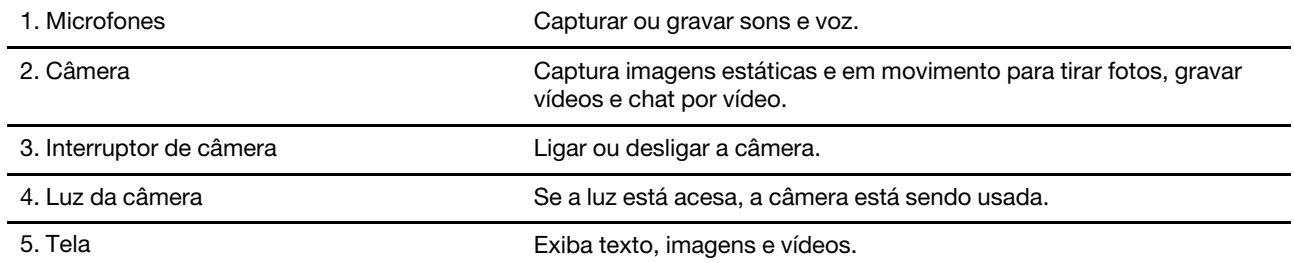

## <span id="page-8-0"></span>**Vista da base**

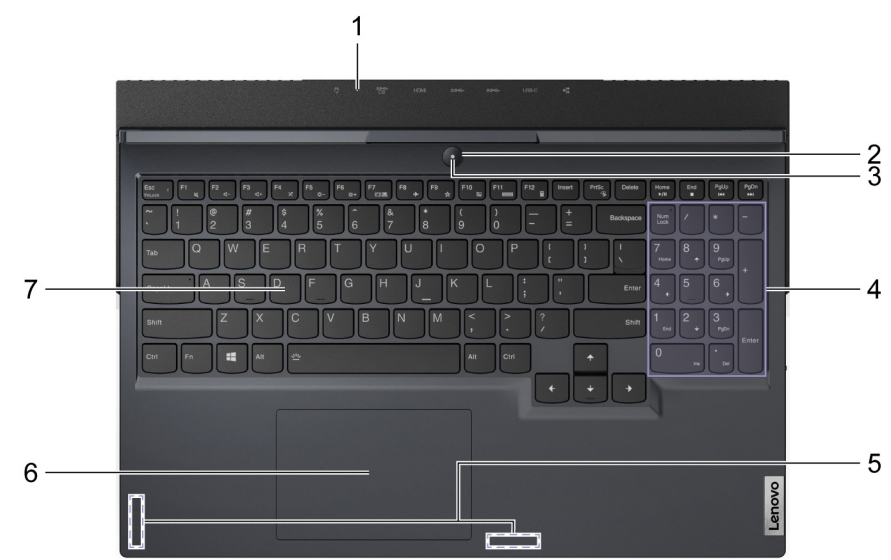

Figura 3. Vista da base - modelos de 15 polegadas

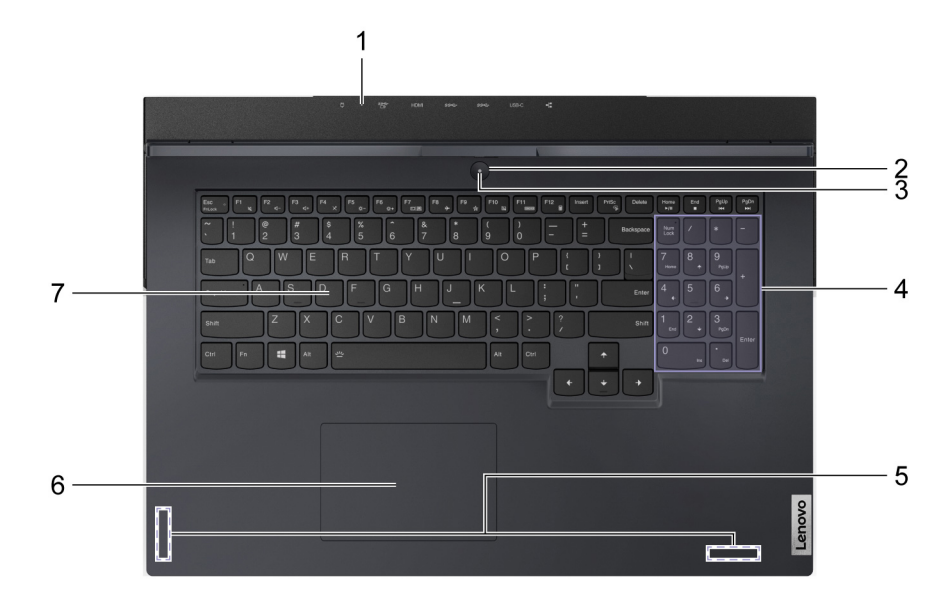

Figura 4. Vista da base - modelos de 17 polegadas

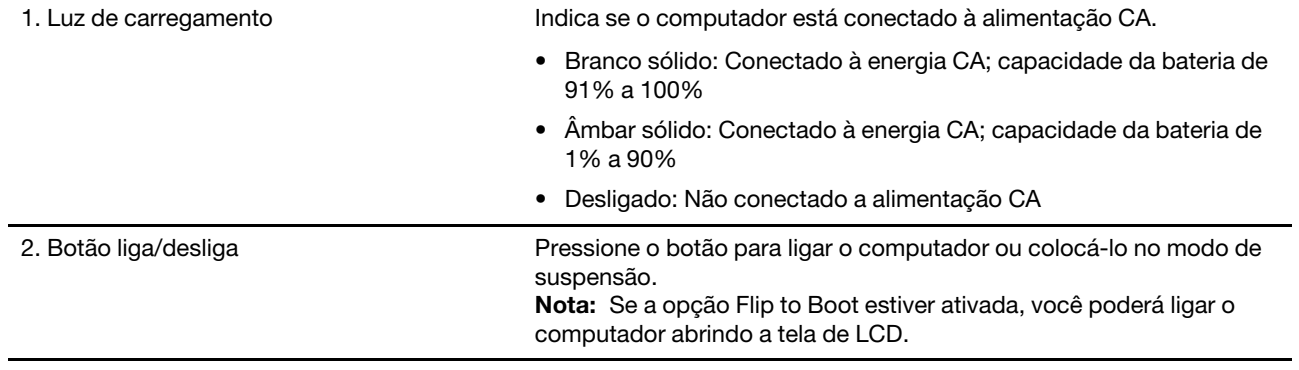

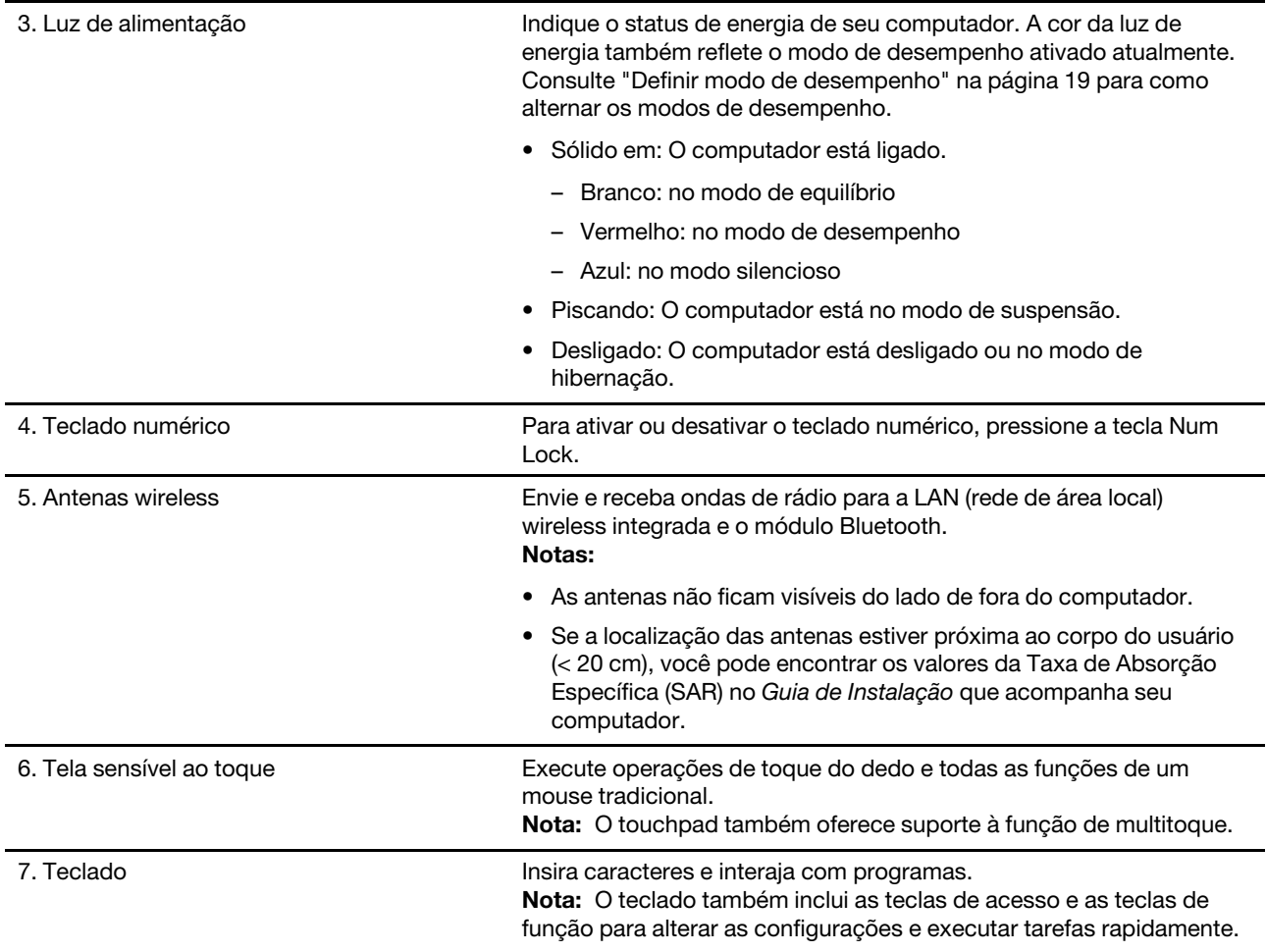

# <span id="page-10-0"></span>**Vista lateral esquerda**

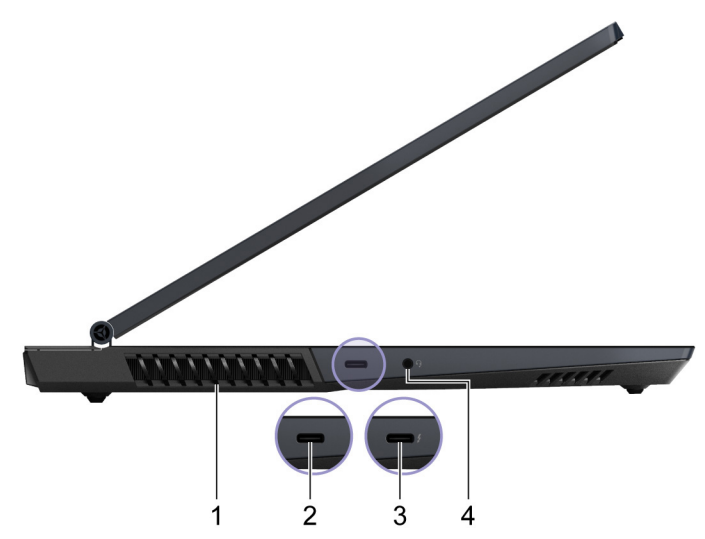

#### Figura 5. Vista lateral esquerda

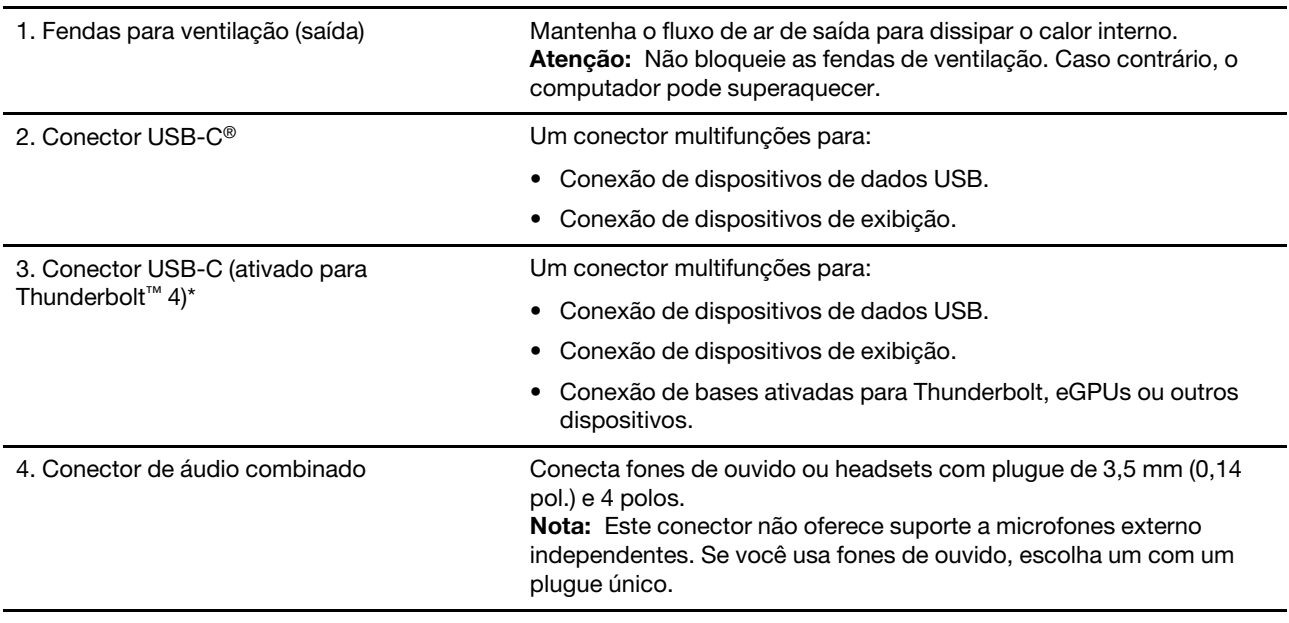

\* apenas para Legion 5 15ITH6, Lenovo Legion 5 15ITH6, Legion 5 15ITH6H, Lenovo Legion 5 15ITH6H, Legion 5 17ITH6, Legion 5 17ITH6H e Lenovo Legion 5 17ITH6H

# <span id="page-11-0"></span>**Vista lateral direita** <u>WWWWW</u>  $\begin{array}{ccc} 1 & 2 & 4 \end{array}$  $\overline{5}$

Figura 6. Vista lateral direita - modelos de 15 polegadas

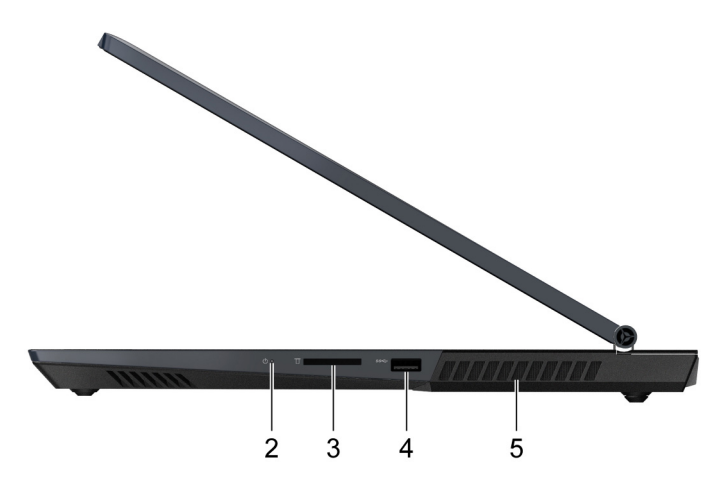

Figura 7. Vista lateral direita - modelos de 17 polegadas

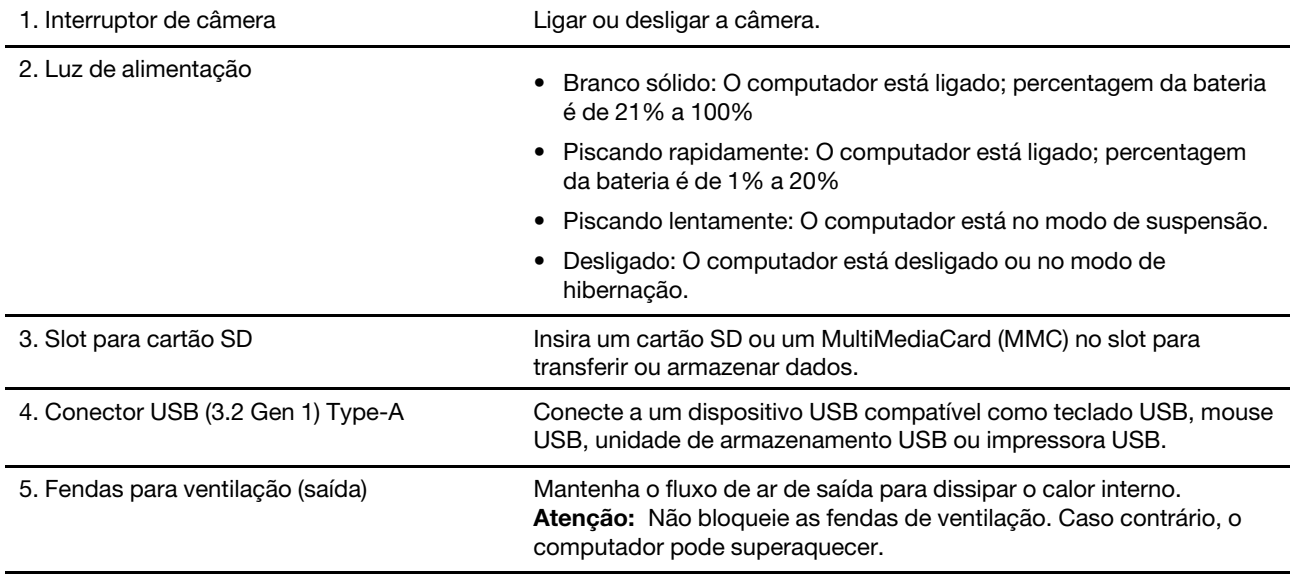

# <span id="page-12-0"></span>**Vista traseira**

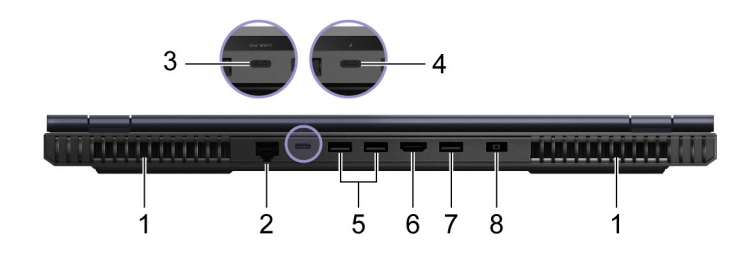

#### Figura 8. Vista traseira

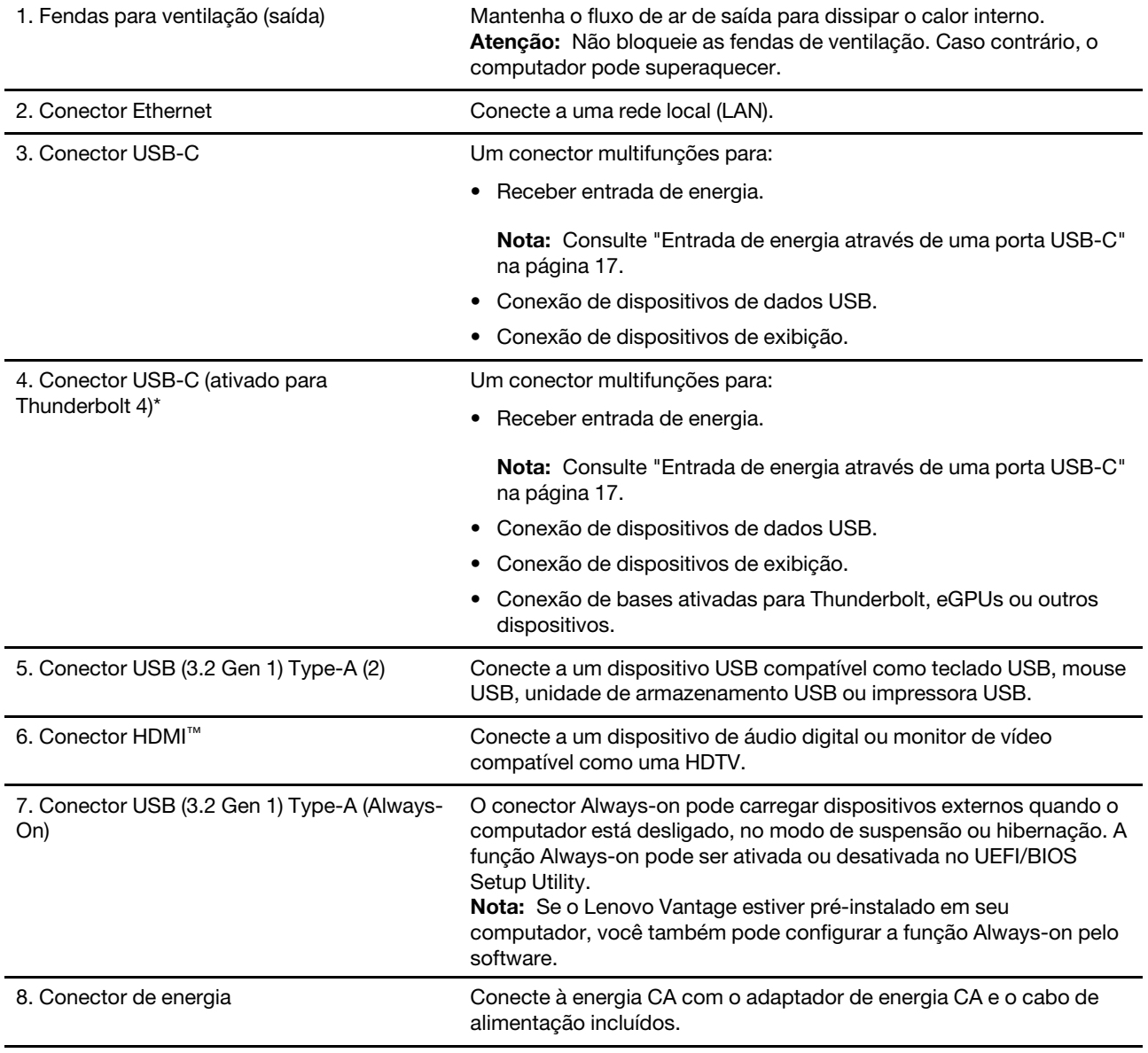

\* apenas para Legion 5 15ITH6, Lenovo Legion 5 15ITH6, Legion 5 15ITH6H, Lenovo Legion 5 15ITH6H, Legion 5 17ITH6, Legion 5 17ITH6H e Lenovo Legion 5 17ITH6H

# <span id="page-13-0"></span>**Vista inferior**

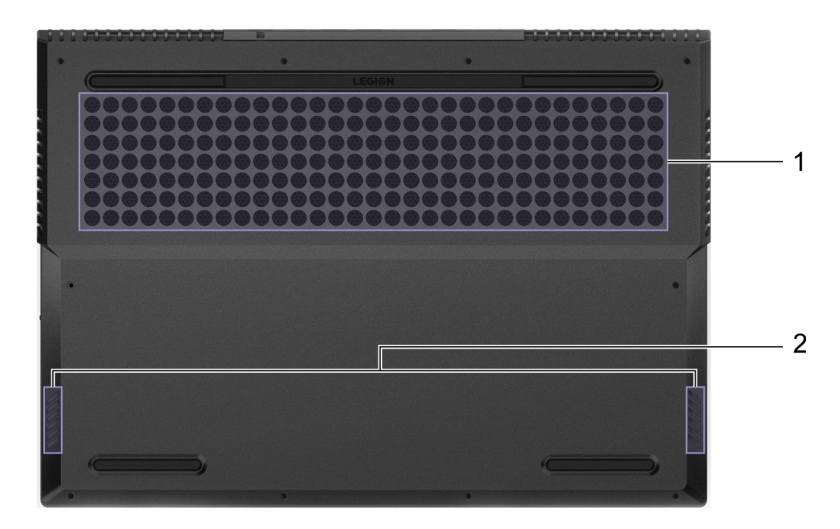

Figura 9. Vista inferior

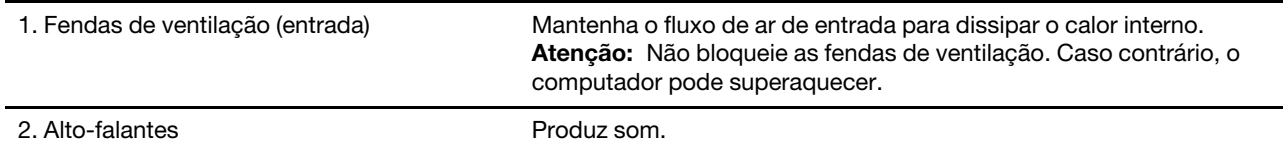

<span id="page-14-0"></span>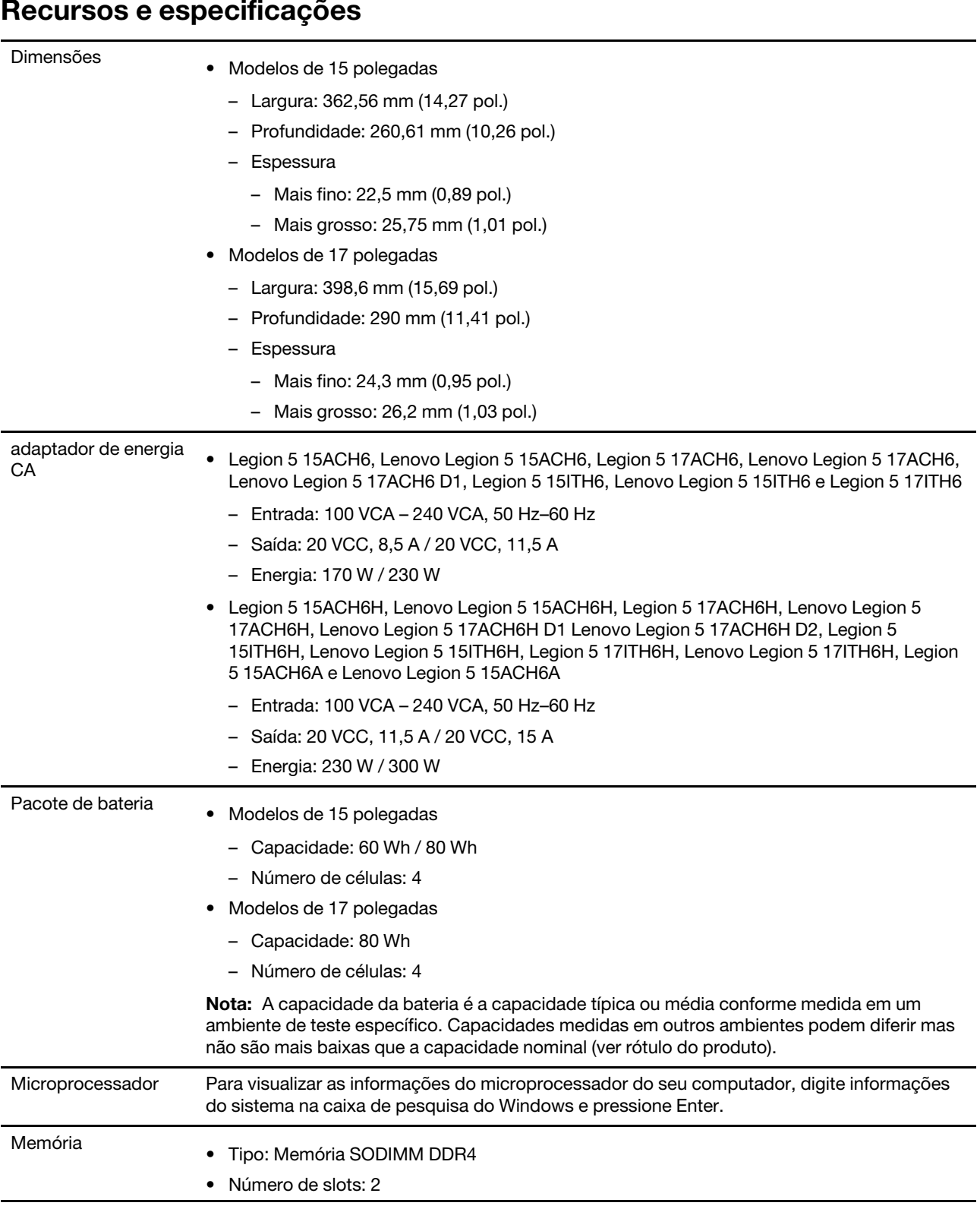

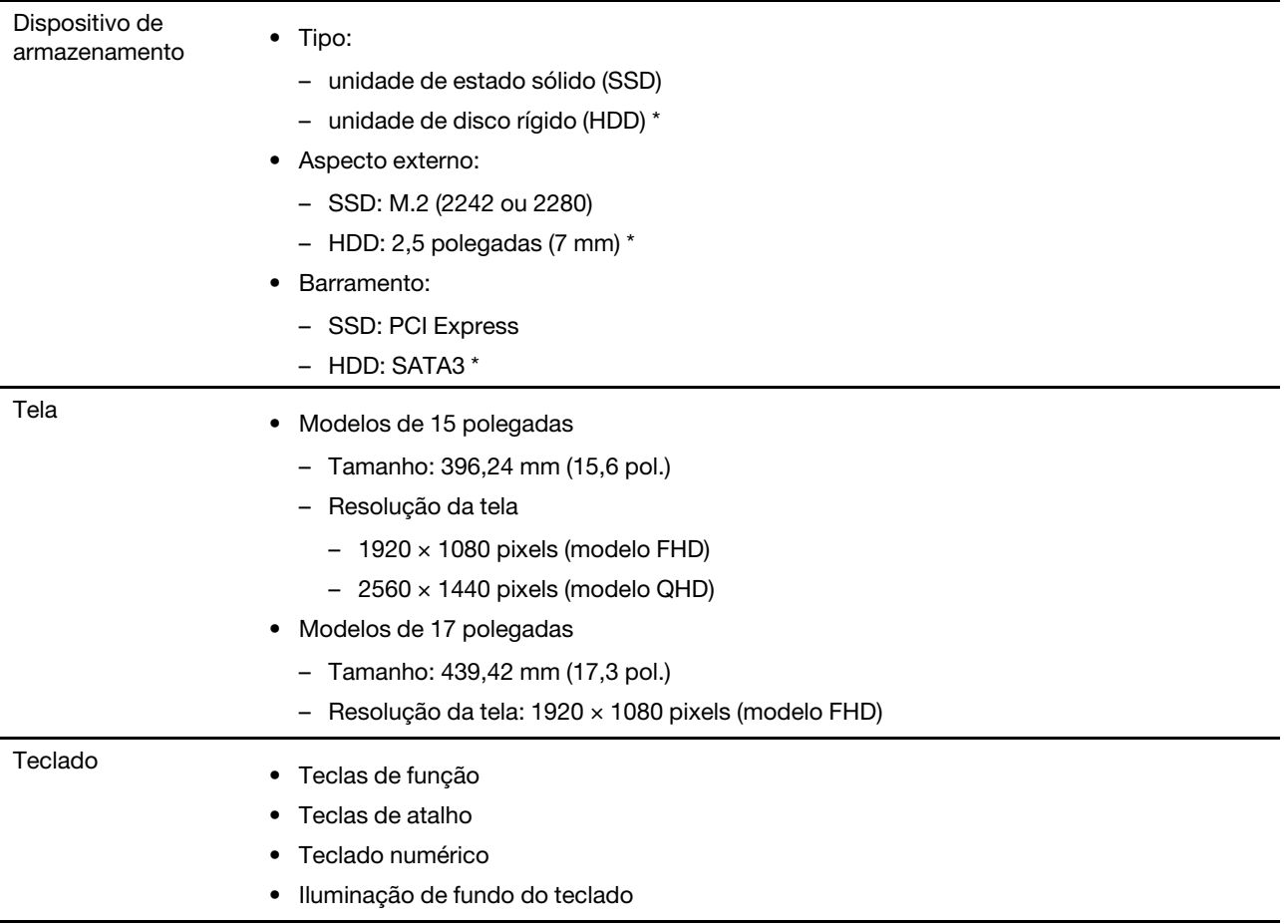

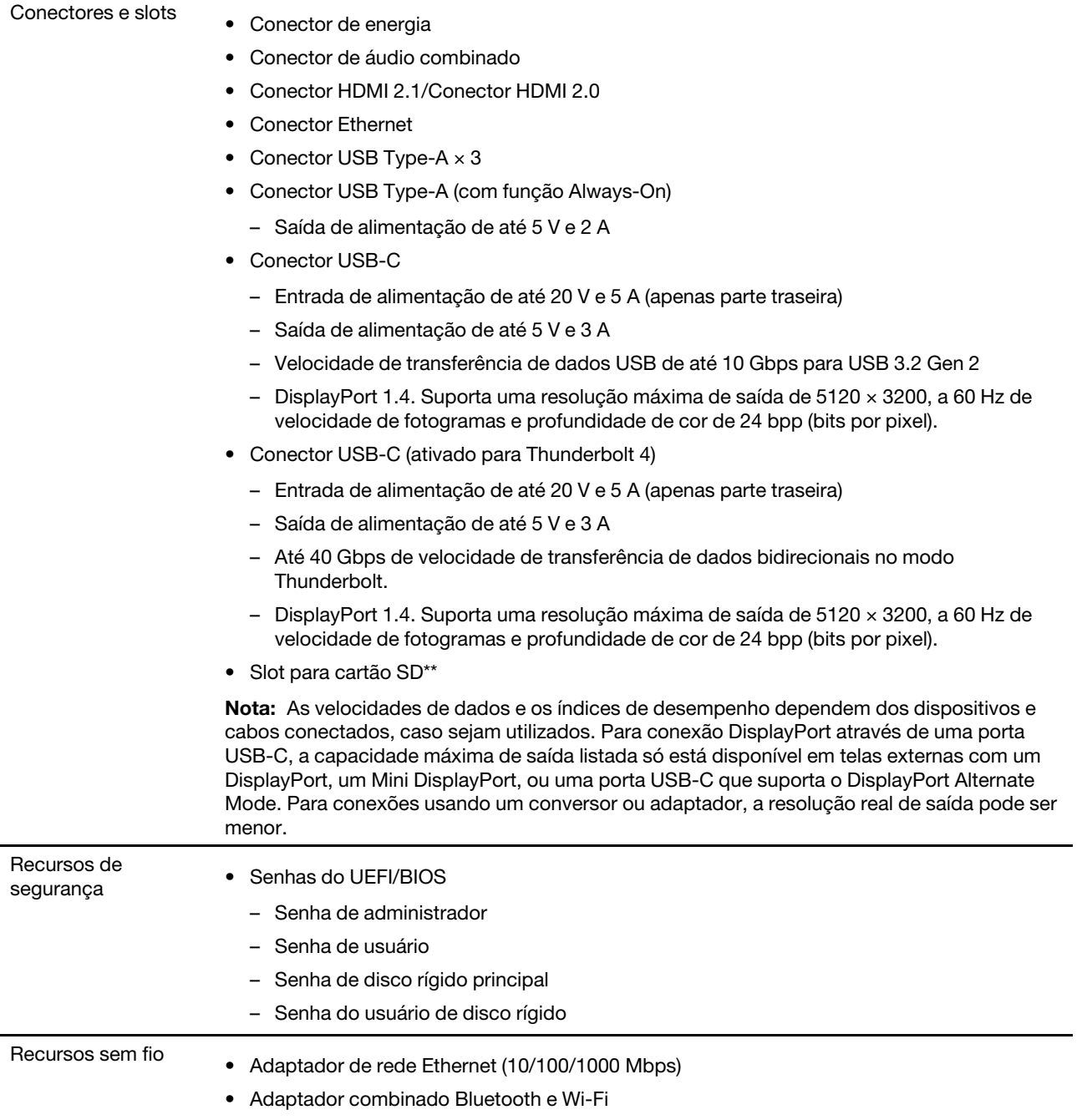

\* apenas para Legion 5 17ACH6, Lenovo Legion 5 17ACH6, Legion 5 17ITH6

\*\* apenas para modelos de 17 polegadas

# <span id="page-16-0"></span>**Declaração de taxa de transferência USB**

Dependendo de vários fatores, como a capacidade de processamento do host e dos dispositivos periféricos, atributos de arquivo e outros fatores relacionados com a configuração do sistema e ambientes operacionais, a taxa de transferência real usando os vários conectores USB neste dispositivo variará e será mais lenta do que a taxa de dados listada abaixo para cada dispositivo correspondente.

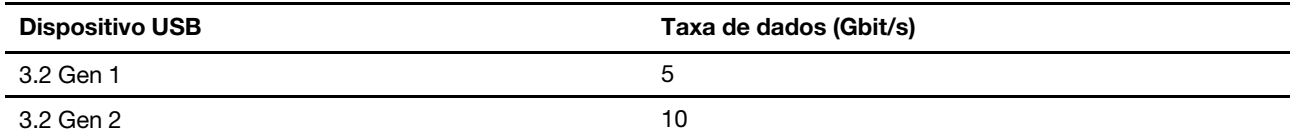

# <span id="page-17-0"></span>**Ambiente operacional**

#### **Altitude máxima (sem pressurização)**

3.048 m (10.000 pés)

#### **Temperatura**

- Em altitudes de até 2.438 m (8.000 pés)
	- Operacional:  $5^{\circ}$ C a 35  $^{\circ}$ C (41  $^{\circ}$ F a 95  $^{\circ}$ F)
	- Armazenamento:  $5^{\circ}$ C a 43  $^{\circ}$ C (41  $^{\circ}$ F a 109  $^{\circ}$ F)
- Em altitudes acima de 2.438 m (8.000 pés)
	- Temperatura máxima ao operar sob condições sem pressurização: 31,3 °C (88 °F)

**Nota:** Quando a bateria é carregada, sua temperatura deve ser de pelo menos 10 °C (50 °F).

#### **Umidade relativa**

- Operacional: 8% a 95% em bulbo úmido com temperatura de 23 °C (73 °F)
- Armazenamento: 5% a 95% em bulbo úmido com temperatura de 27 °C (81 °F)

#### <span id="page-17-1"></span>**Evitar o contato constante do corpo com seções quentes específicas**

#### **CUIDADO:**

**Quando o computador estiver funcionando, ele deve ser colocado em uma superfície dura e plana, sua área inferior não deve estar em contato com a pele do usuário. Sob condições normais de operação, a temperatura da superfície inferior permanecerá dentro de uma faixa aceitável conforme definido na norma** IEC 62368-1**, mas tais temperaturas ainda podem ser altas o suficiente para causar desconforto ou lesões ao usuário se existir contato direto por mais de 10 segundos de cada vez. Como tal, é recomendado que os usuários evitem o contato direto prolongado com a parte inferior do computador.**

# <span id="page-18-1"></span><span id="page-18-0"></span>**Capítulo 2. Bem-vindo ao seu computador**

#### **Trabalho com o Windows**

A tabela a seguir contém configurações frequentemente usadas no Windows. Você pode aprender as informações básicas e começar a trabalhar imediatamente com o Windows.

Para as configurações, digite as palavras-chave correspondentes na caixa de pesquisa do Windows e selecione a melhor correspondência. Siga as instruções na tela para personalizar as configurações.

| <b>Funções</b>                     | <b>Descrições</b>                                                                                                    | <b>Busca por</b><br>palavras-chave |
|------------------------------------|----------------------------------------------------------------------------------------------------|------------------------------------|
| Painel de<br>Controle              | Visualize ou altere as configurações do Windows, incluindo instalação e<br>configuração de hardware e software.                                                                                                    | Painel de Controle                 |
| Conectar-se a<br>redes Wi-Fi       | Para modelos com um módulo de LAN sem fio, você poderá conectar o<br>computador a redes Wi-Fi®. Clique no ícone de rede na área de notificação<br>do Windows e selecione uma rede para conexão.<br>Nota: O módulo de LAN wireless em seu computador pode oferecer<br>suporte a diferentes padrões. Em alguns países ou regiões, a utilização do<br>802.11ax pode ser desativada de acordo com as regulamentações locais.                                                                                                    | Wi-Fi                              |
| Conectar-se a<br>redes com fio     | Para modelos com conector Ethernet (RJ-45), você pode usar um cabo<br>Ethernet para conectar seu computador a uma rede com fio.                                                                                                    |                                    |
| Modo avião                         | O modo avião é uma configuração conveniente para ativar ou desativar<br>todas as comunicações wireless do seu computador. Talvez seja<br>necessário ativá-lo ao embarcar em um avião.                                                                                                    | Modo avião                         |
| Modo luz noturna                   | A luz noturna é uma opção no Windows que pode ser ativada e desativada.<br>Quando ativada, a tela mostra cores mais quentes e há redução na<br>quantidade de luz azul emitida. Habilitar a luz noturna reduz as chances de<br>fatiga ocular ou irritabilidade nos olhos.<br>Nota: Para obter mais orientações sobre redução da fatiga ocular ou<br>irritação nos olhos, acesse https://www.lenovo.com/us/en/compliance/visual-<br>fatigue.                                                                                                    | Luz noturna                        |
| Ajustar a<br>temperatura da<br>cor | Caso o modo luz noturna esteja ativado, poderá ajustar a temperatura da<br>cor da tela.<br>Nota: Os computadores selecionados da Lenovo são certificados com<br>pouca luz azul. Esses computadores são testados com a luz noturna ligada<br>e temperatura da cor definida, por defeito, com o valor de 48.                                                                                                    | Luz noturna                        |
| Atualizações do<br>Windows         | A Microsoft lança atualizações de segurança e de recursos periodicamente<br>para o sistema operacional do Windows. As atualizações aplicáveis a sua<br>versão do Windows são baixadas automaticamente quando seu<br>computador está conectado à Internet. Quando as atualizações são<br>baixadas, é solicitado que você reinicie o computador para instalar as<br>atualizações. Você também pode verificar manualmente se há atualizações<br>disponíveis para a versão instalada do Windows.<br>Atenção: Somente baixe e instale atualizações usando o Windows<br>Update. As atualizações baixadas de outras fontes podem incluir riscos de<br>segurança. | Atualizações do<br>Windows         |

Tabela 1. Configurações básicas

# <span id="page-19-0"></span>**Informações de ajuda do Windows**

Se as instruções na tela não puderem resolver o seu problema, consulte o seguinte para obter as informações de ajuda on-line do Windows.

- Digite Obter ajuda ou Dicas na caixa de pesquisa do Windows e pressione Enter. Quando o aplicativo abrir, digite a descrição do problema e selecione o resultado correspondente.
- Visite o Web site de suporte da Microsoft:<https://support.microsoft.com>. Digite o que você procurando na caixa de pesquisa e obtenha os resultados da pesquisa.

#### <span id="page-19-1"></span>**Lenovo Vantage e Lenovo PC Manager**

Ambos são aplicativos desenvolvidos pela Lenovo. Usando qualquer um deles, você pode:

- Ver informações sobre produtos e status do sistema
- Gerenciar e mudar as configurações do dispositivo
- Verificar e executar a atualização do sistema

**Nota:** Esse recurso está disponível apenas no Lenovo Vantage. No Lenovo PC Manager, você pode verificar e executar a atualização do controlador.

Dependendo do país ou região em que seu computador é adquirido, um dos aplicativos pode ser préinstalado em seu computador. Para o abrir, digite seu nome na caixa de Pesquisa do Windows e selecione o resultado correspondente. Se nenhum dos aplicativos estiver pré-instalado, você pode instalar um por sua conta. O Lenovo Vantage está disponível para download gratuito na Microsoft Store.

**Nota:** Os recursos do aplicativo estão sujeitos a alterações com atualizações e recursos específicos podem não estar disponíveis em todos os produtos Lenovo.

#### <span id="page-19-2"></span>**Menu do Botão Novo**

O menu do Botão Novo pode ser exibido antes da inicialização do sistema operacional. No menu, você pode

- Abrir o BIOS/UEFI Setup Utility
- Abrir o menu de seleção do dispositivo de inicialização
- Abrir a tela de opções de inicialização do Windows

**Nota:** Na tela de opções de inicialização do Windows, você pode

Iniciar o computador usando uma unidade de recuperação

Redefinir o computador

Abrir a tela de opções avançadas

#### <span id="page-19-3"></span>**Abra o menu do Botão Novo**

- Etapa 1. Ligue ou reinicie o computador.
- Etapa 2. Pressione repetidamente a tecla de atalho  $\mathbf{\hat{x}}$ .

# <span id="page-20-0"></span>**A tecla Fn e teclas de atalho**

# <span id="page-20-1"></span>**A tecla Fn**

Muitas teclas de um teclado Lenovo têm duas funções: uma função padrão e uma função oculta. A tecla Fn é usada para alterar uma tecla de função dupla, para ativar sua função oculta.

**Nota:** A tecla Fn está no canto inferior esquerdo de um teclado Lenovo.

# <span id="page-20-2"></span>**Teclas de atalho**

As teclas de atalho são teclas de função dupla com um ícone impresso na tecla. Os ícones indicam as funções ocultas das teclas de atalho. Para usar a função oculta, mantenha pressionada a tecla Fn.

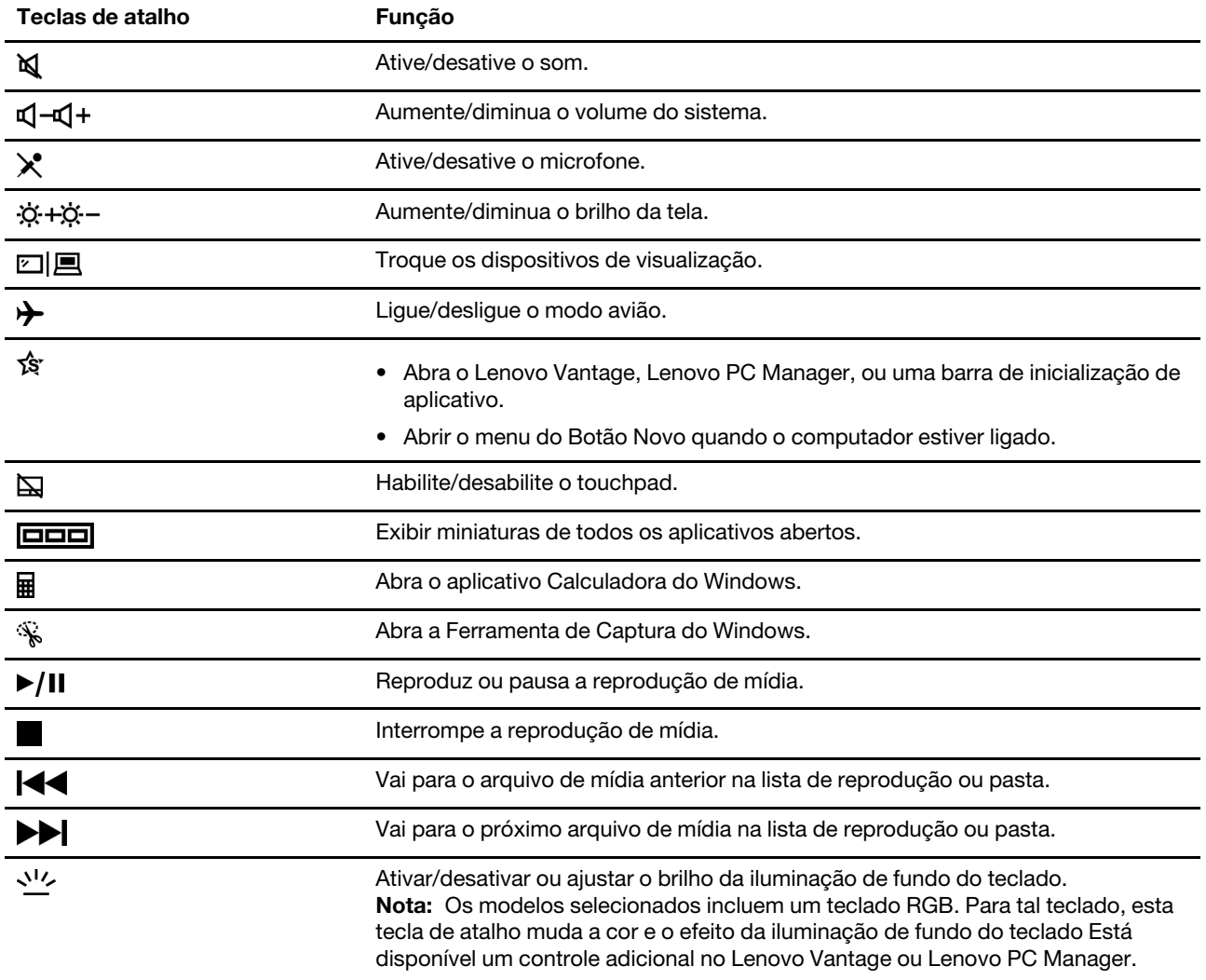

#### <span id="page-20-3"></span>**Teclas de função dupla sem ícones impressos**

Algumas teclas de função dupla compartilham teclas com teclas de letras e teclas numéricas. Tais teclas não têm um ícone impresso especifico. A tabela subsequente enumera as funções ocultas para essas teclas

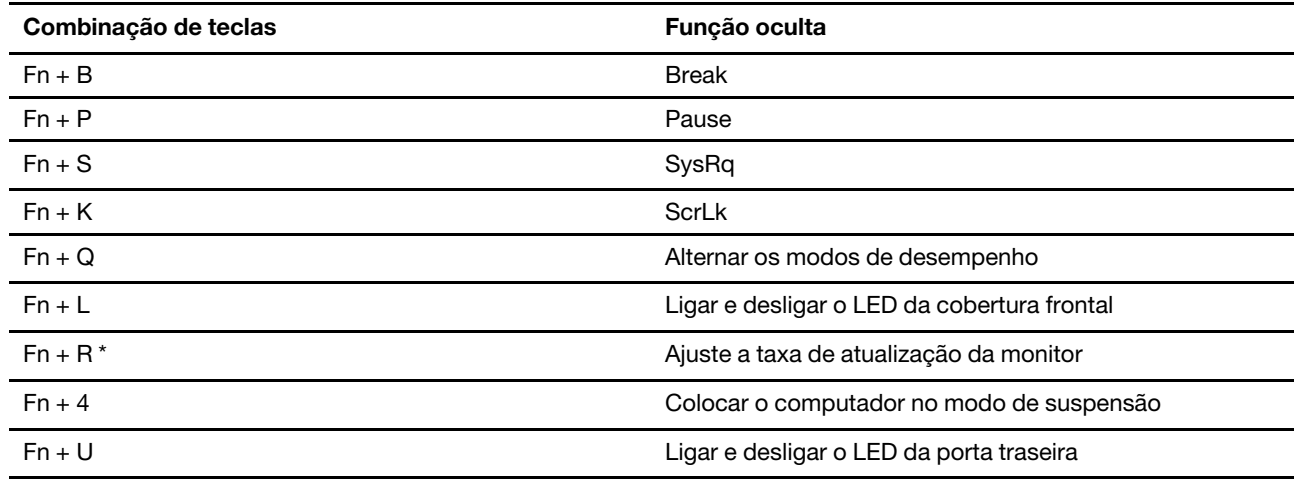

\* em modelos selecionados

# <span id="page-21-0"></span>**O alternar FnLock**

O FnLock alterna a função padrão e oculta de uma tecla de atalho. O alternar FnLock compartilha a tecla ESC (no canto superior esquerdo do teclado). Para ligar ou desligar, pressione Fn + ESC. A tabela subsequente fornece um exemplo de como FnLock altera a função padrão da tecla F1.

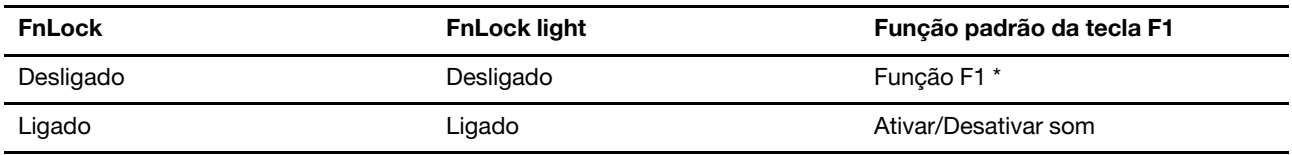

\* A função F1 depende do aplicativo. Pode não ter função se o aplicativo ativo não tiver uma definição para a tecla.

# <span id="page-22-1"></span><span id="page-22-0"></span>**Capítulo 3. Explorar seu computador**

#### **Gerenciar a energia**

Use as informações desta seção para obter o melhor equilíbrio entre desempenho e eficiência de energia.

## <span id="page-22-2"></span>**Verificar o status da bateria**

O ícone de status da bateria  $\blacksquare$  ou  $\blacksquare$  está na área de notificação do Windows. Você pode verificar o status da bateria, exibir o plano de energia atual e acessar as configurações da bateria rapidamente.

Clique no ícone de status da bateria para exibir o percentual de energia restante da bateria e alterar o modo de energia. Uma mensagem de aviso é exibida quando a bateria está fraca.

# <span id="page-22-3"></span>**Carregar a bateria**

Quando a carga restante da bateria estiver baixa, carregue a bateria conectando o computador à energia CA.

A bateria será totalmente carregada em aproximadamente duas a quatro horas. O tempo de carregamento real depende da capacidade da bateria, ambiente físico e, se você está usando o computador.

O carregamento da bateria também é afetado por sua temperatura. O intervalo de temperatura recomendado para carregamento da bateria é entre 10 °C (50 °F) e 35 °C (95 °F).

#### **Nota:**

Você pode verificar a temperatura da bateria no Lenovo Vantage ou Lenovo PC Manager.

Para maximizar a vida útil da bateria, uma vez que a bateria esteja totalmente carregada, ela deverá descarregar até 94% ou menos para que possa recarregar novamente.

Para estender a vida útil da bateria, ela pode otimizar sua capacidade de carregamento completa com base em seu uso. Após longos períodos de uso limitado, a capacidade completa da bateria pode não estar disponível até que você descarregue até 20% e recarregue completamente. Para obter mais informações, consulte a seção de energia do Lenovo Vantage.

#### <span id="page-22-4"></span>**Entrada de energia através de uma porta USB-C**

A porta USB-C na parte de trás de seu computador suporta a entrada de energia até 20 V e 5 A. Alguns dispositivos externos, tais como uma base ou um monitor, podem incluir uma porta USB-C que suporta uma saída de energia superior a 20 V e 2,25 A. Se tal dispositivo estiver conectado a essa porta USB-C traseira, ele é capaz de fornecer energia a seu computador.

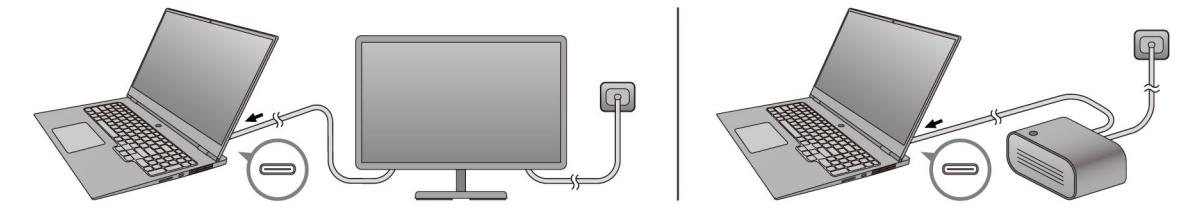

Em um outro cenário, se transportar seu computador sem adaptador de energia de corrente alternada (CA) incluído, você poderá usar um carregador USB-C capaz de fornecer energia através da porta USB-C traseira. Em ambos os cenários, a potência de saída de um carregador USB-C ou da porta USB-C em uma base ou monitor deve ser de, no mínimo, 20 V e 2,25 A, de modo a fornecer energia a seu computador. A tabela que se segue lista a capacidade de carga de uma porta USB-C em num carregador ou em um dispositivo externo com base em sua potência máxima de saída.

Tabela 2. Potência máxima de saída de uma porta USB-C e sua capacidade de carregar o computador

| Potência máxima de saída de uma porta USB-C | Capacidade                                                                        |  |
|---------------------------------------------|-----------------------------------------------------------------------------------|--|
| 20 V, 3,25 A e 20 V, 5 A                    | Capaz de carregar o computador                                                    |  |
| 20 V, 2,25 A e 20 V, 3,25 A                 | Capaz de carregar o computador em estado de<br>suspensão, hibernação ou desligado |  |
| Inferior a 20 V, 2,25 A                     | Não consegue fornecer energia ao computador ou<br>carregar a bateria              |  |

**Nota:** Se o computador já estiver conectado a uma tomada elétrica com o adaptador de energia incluído, o computador não receberá energia através da porta USB-C.

A porta USB-C traseira não está concebida como porta de entrada de energia primária. Se ela for usada como única fonte de energia externa, o computador pode não funcionar na sua capacidade máxima e o carregamento da bateria pode ser mais demorado que o esperado. Sempre que possível, use o adaptador de energia de corrente alternada (CA) incluído para fornecer energia a seu computador.

## <span id="page-23-0"></span>**Definir o comportamento do botão liga/desliga**

Por padrão, pressionar o botão liga/desliga coloca o computador no modo de suspensão. No entanto, você pode alterar o comportamento do botão liga/desliga no painel de controle do Windows.

- Etapa 1. Digite Painel de Controle na caixa de pesquisa do Windows e pressione Enter. Abra o painel de controle e visualize usando ícones grandes ou pequenos.
- Etapa 2. Selecione as opções de energia e clique em escolher a função do botão de energia.

#### <span id="page-23-1"></span>**Um plano de energia**

Um plano de energia é um conjunto de configurações de economia de energia disponibilizado por um sistema operacional. Com um plano de energia, você pode definir períodos de inatividade para que diferentes componentes de hardware entrem em um estado de baixa potência. O plano de energia padrão e algumas de suas configurações de tempo de inatividade estão listados abaixo para modelos de computador pré-instalados com o Windows.

As configurações listadas estão ativas quando o computador está conectado a uma tomada elétrica. Se seu computador possuir uma bateria integrada, é definida uma coleta diferente de configurações de tempo limite para ter efeito quando o computador estiver operando com energia da bateria.

- Plano de energia padrão: Equilibrado
- Desligar o monitor: após 10 minutos
- Colocar o computador no modo de suspensão: após 30 minutos

**Nota:** Para sair do modo de suspensão do computador, pressionar o interruptor de alimentação ou qualquer tecla do teclado.

#### **Alterar ou personalizar um plano de energia**

Essa operação é aplicável a computadores com Windows pré-instalado.

Etapa 1. Digite plano de energia na caixa de pesquisa do Windows e pressione Enter.

Etapa 2. Personalize um plano de energia da sua preferência.

#### <span id="page-24-0"></span>**Definir modo de desempenho**

Seu computador pode funcionar em modos de desempenho diferentes. O desempenho e o consumo de energia do computador variam em modos de desempenho diferentes. Pressione **Fn** + **Q** para alternar entre modos de desempenho diferentes.

**Nota:** O modo de desempenho não está disponível quando seu computador funciona com a carga da bateria.

#### <span id="page-24-1"></span>**Alterar as configurações no UEFI/BIOS Setup Utility**

Esta seção apresenta o que é o UEFI/BIOS e as operações que podem ser executadas no utilitário de configuração.

#### <span id="page-24-2"></span>**O que é o UEFI/BIOS Setup Utility**

UEFI/BIOS é o primeiro programa que é executado quando um computador é iniciado. O UEFI/BIOS inicializa os componentes de hardware e carrega o sistema operacional e outros programas. Seu computador pode incluir um programa de instalação (Utilitário de configuração) com o qual você pode alterar determinadas configurações do UEFI/BIOS.

## <span id="page-24-3"></span>**Abrir o UEFI/BIOS Setup Utility**

- Etapa 1. Ligue ou reinicie o computador.
- Etapa 2. Pressione repetidamente F2.
- Etapa 3. Na tela de boas-vindas, selecione **More Settings**.

#### <span id="page-24-4"></span>**Ativar ou desativar Fool Proof Fn Ctrl**

- Etapa 1. Abra o UEFI/BIOS Setup Utility.
- Etapa 2. Selecione **Configuration**.
- Etapa 3. Altere a definição **Fool Proof Fn Ctrl** para **Enabled** ou **Disabled**.
- Etapa 4. Selecione **Exit** ➙ **Exit Saving Changes**.

Quando ativadas, a tecla Fn e a tecla Ctrl podem ser usadas de forma intercambiável para combinações de teclas que envolvam a tecla **Ctrl**. Por exemplo, pode pressionar tanto **Ctrl** + **A** ou **Fn** + **A** para selecionar o texto todo num aplicativo de edição de texto.

#### <span id="page-24-5"></span>**Ativar ou desativar Always-on**

Em alguns computadores Lenovo com conectores always-on, a função always-on pode ser ativada ou desativada no UEFI/BIOS Setup Utility.

- Etapa 1. Abra o UEFI/BIOS Setup Utility.
- Etapa 2. Selecione **Configuration** ➙ **Always On USB** e pressione Enter.
- Etapa 3. Altera a configuração para **Disabled** ou **Enabled**.
- Etapa 4. Selecione **Exit** ➙ **Exit Saving Changes**.

#### <span id="page-24-6"></span>**Ativar ou desativar Flip to Boot**

Quando a opção Flip to Boot estiver ativada, você pode ligar o computador abrindo a tela.

- Etapa 1. Abra o UEFI/BIOS Setup Utility.
- Etapa 2. Selecione **Configuration**.
- Etapa 3. Altere a definição para **Flip to Boot**.

**Nota:** Também pode definir a opção Flip to Boot em Lenovo Vantage ou Lenovo PC Manager.

#### <span id="page-25-0"></span>**Definir senhas no UEFI/BIOS Setup Utility**

Esta seção apresenta os tipos de senhas que podem ser definidas no utilitário de configuração do UEFI (Unified Extensible Firmware Interface) ou BIOS (Basic Input/Output System).

# <span id="page-25-1"></span>**Tipos de senha**

Você pode definir vários tipos de senha no UEFI/BIOS Setup Utility.

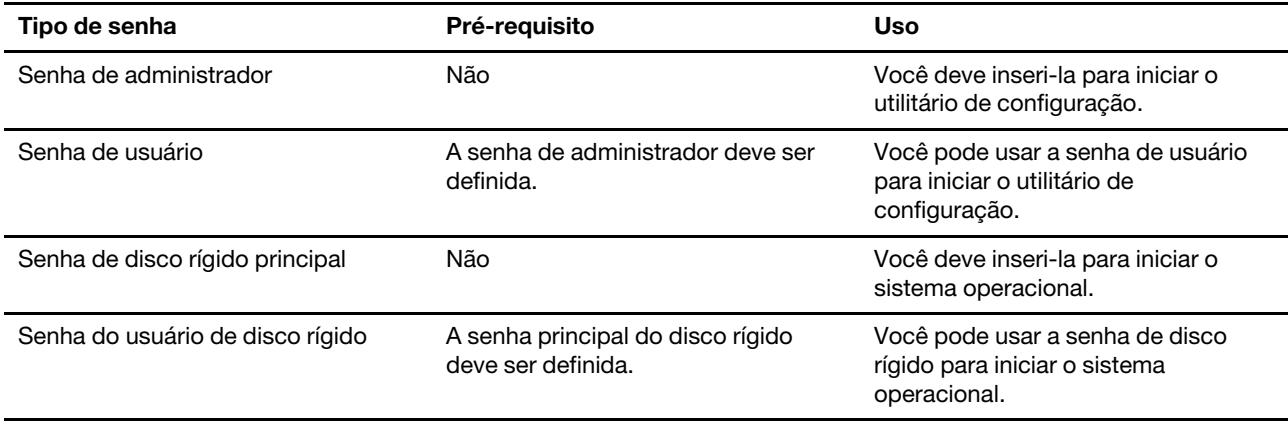

#### **Notas:**

- Todas as senhas de definidas no utilitário de configuração consistem somente de caracteres alfanuméricos.
- Se você iniciar o utilitário de configuração usando a senha de usuário, você pode alterar apenas algumas configurações.

#### <span id="page-25-2"></span>**Definir senha do administrador**

Você define a senha de administrador para impedir o acesso não autorizado ao UEFI/BIOS Setup Utility.

**Atenção:** Caso não lembre a senha do administrador, uma assistência autorizada da Lenovo não poderá redefinir sua senha. Será necessário levar seu computador a uma assistência autorizada da Lenovo para substituir a placa-mãe. Será solicitado o comprovante de compra e será cobrada uma taxa para peças e serviços.

- Etapa 1. Abra o UEFI/BIOS Setup Utility.
- Etapa 2. Selecione **Security** ➙ **Set Administrator Password** e pressione Enter.
- Etapa 3. Insira uma string de senha que contenha apenas letras e números e pressione Enter.
- Etapa 4. Digite a senha novamente e pressione Enter.
- Etapa 5. Selecione **Exit** ➙ **Exit Saving Changes**.

Na próxima vez que você iniciar o computador, você deverá inserir a senha do administrador para abrir o utilitário de configuração. Se **Power on Password** estiver ativado, você deverá inserir a senha do administrador ou a senha de usuário para iniciar o computador.

#### <span id="page-26-0"></span>**Alterar ou remover a senha de administrador**

Somente o administrador pode alterar ou remover a senha de administrador.

- Etapa 1. Abra o UEFI/BIOS Setup Utility usando a senha do administrador.
- Etapa 2. Selecione **Security** ➙ **Set Administrator Password** e pressione Enter.
- Etapa 3. Insira a senha atual.
- Etapa 4. Na caixa de texto **Enter New Password**, insira a nova senha.
- Etapa 5. Na caixa de texto **Confirm New Password**, insira novamente a nova senha.

**Nota:** Se você desejar remover a senha, pressione Enter nas caixas de texto sem inserir nenhum caractere.

Etapa 6. Selecione **Exit** ➙ **Exit Saving Changes**.

Se você remover a senha do administrador, a senha de usuário também é removida.

#### <span id="page-26-1"></span>**Definir senha de usuário**

Você deve definir a senha do administrador antes de definir a senha do usuário.

O administrador do utilitário de configuração pode precisar definir uma senha de usuário para uso por outros.

- Etapa 1. Abra o UEFI/BIOS Setup Utility usando a senha do administrador.
- Etapa 2. Selecione **Security → Set User Password** e pressione Enter.
- Etapa 3. Insira uma string de senha que contenha apenas letras e números e pressione Enter.A senha de usuário deve ser diferente da senha do administrador.
- Etapa 4. Digite a senha novamente e pressione Enter.
- Etapa 5. Selecione **Exit** ➙ **Exit Saving Changes**.

#### <span id="page-26-2"></span>**Habilite a senha de inicialização**

Se a senha de administrador tiver sido definida, você conseguirá habilitar a senha de inicialização para ter mais segurança.

- Etapa 1. Abra o UEFI/BIOS Setup Utility.
- Etapa 2. Selecione **Security** ➙ **Power on Password** e pressione Enter.

**Nota:** A senha do administrador deve ser definida antecipadamente.

- Etapa 3. Altere a definição para **Enabled**.
- Etapa 4. Selecione **Exit** ➙ **Exit Saving Changes**.

Se a senha de inicialização estiver habilitada, um prompt será mostrado na tela sempre que seu computador for ligado. Você deve digitar a senha do administrador ou do usuário para iniciar o computador.

# <span id="page-27-0"></span>**Definir de senha de disco rígido**

Você pode definir uma senha de disco rígido no utilitário de configuração para prevenir acesso não autorizado a seus dados.

**Atenção:** Tome muito cuidado ao configurar uma senha de disco rígido. Se você esquecer a senha da unidade de disco rígido, a assistência técnica autorizada Lenovo não poderá redefinir sua senha nem recuperar dados do disco rígido. Será necessário levar seu computador a uma assistência autorizada da Lenovo para substituir a unidade de disco rígido. Será solicitado o comprovante de compra e será cobrada uma taxa para peças e serviços.

- Etapa 1. Abra o UEFI/BIOS Setup Utility.
- Etapa 2. Selecione **Security** ➙ **Set Hard Disk Password** e pressione Enter.

**Nota:** Se você iniciar o utilitário de configuração usando a senha de usuário, é possível definir a senha de disco rígido.

Etapa 3. Siga as instruções na tela para configurar as senhas mestre e de usuário.

**Nota:** As senhas de disco rígido mestre e de usuário devem ser definidas ao mesmo tempo.

Etapa 4. Selecione **Exit** ➙ **Exit Saving Changes**.

Se a senha de disco rígido estiver definida, você deve fornecer a senha correta para iniciar o sistema operacional.

#### <span id="page-27-1"></span>**Alterar ou remover uma senha do disco rígido**

- Etapa 1. Abra o UEFI/BIOS Setup Utility.
- Etapa 2. Selecione **Security**.
- Etapa 3. Alterar ou remover a senha do disco rígido.

Para alterar ou remover a senha principal, selecione **Change Master Password** e pressione Enter.

**Nota:** Se você remover a senha mestra do disco rígido, a senha de usuário do disco rígido também será removida.

Para alterar ou remover a senha do usuário, selecione **Change User Password** e pressione Enter.

**Nota:** A senha de usuário do disco rígido não pode ser removida separadamente.

Etapa 4. Selecione **Exit** ➙ **Exit Saving Changes**.

# <span id="page-28-1"></span><span id="page-28-0"></span>**Capítulo 4. Ajuda e suporte**

# **Perguntas frequentes**

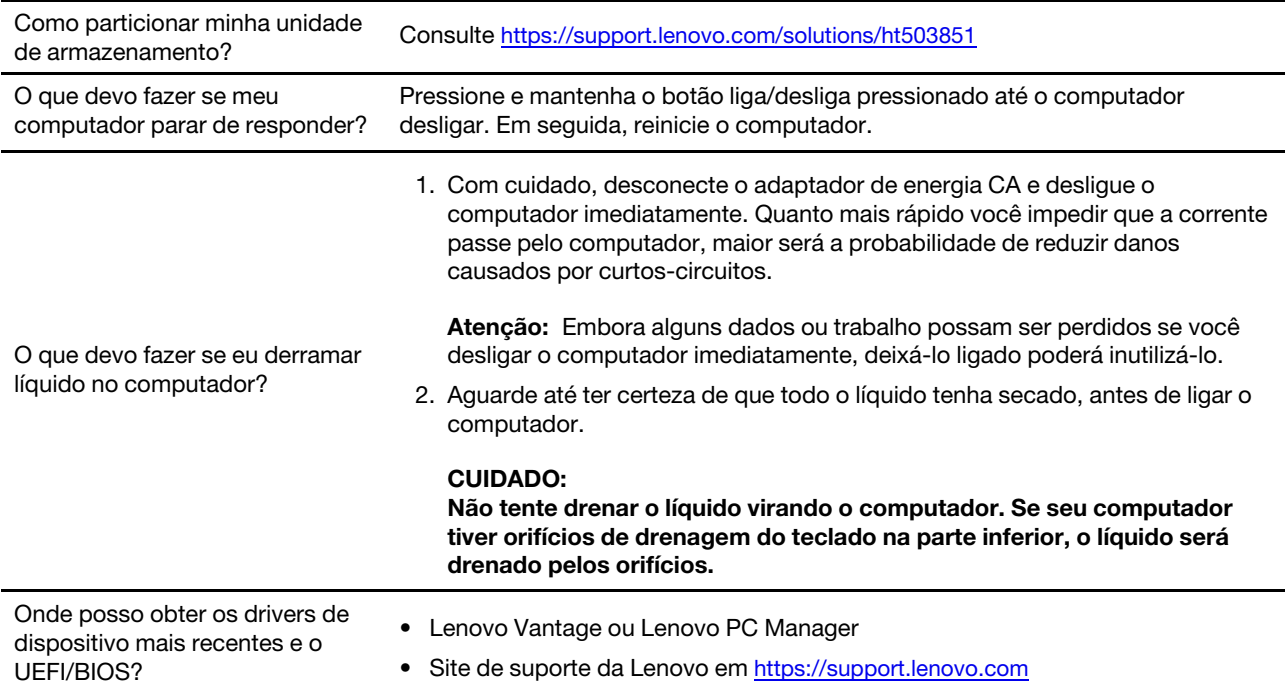

#### <span id="page-28-2"></span>**Recursos de autoajuda**

Use os seguintes recursos de autoajuda para saber mais sobre o computador e solucionar problemas.

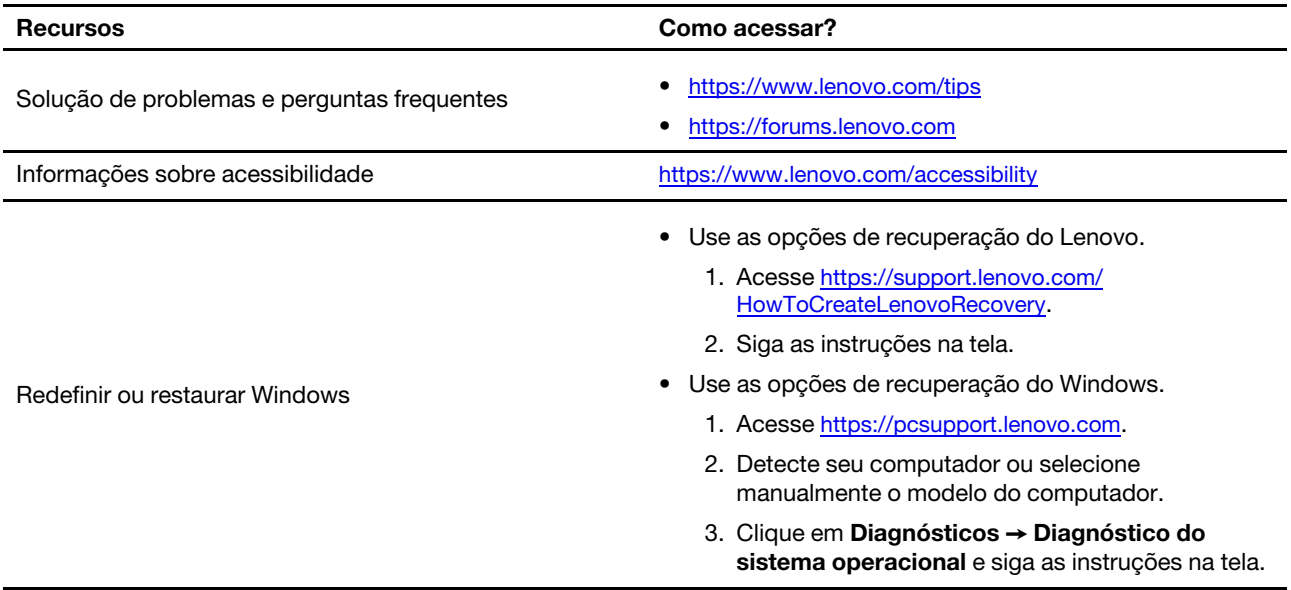

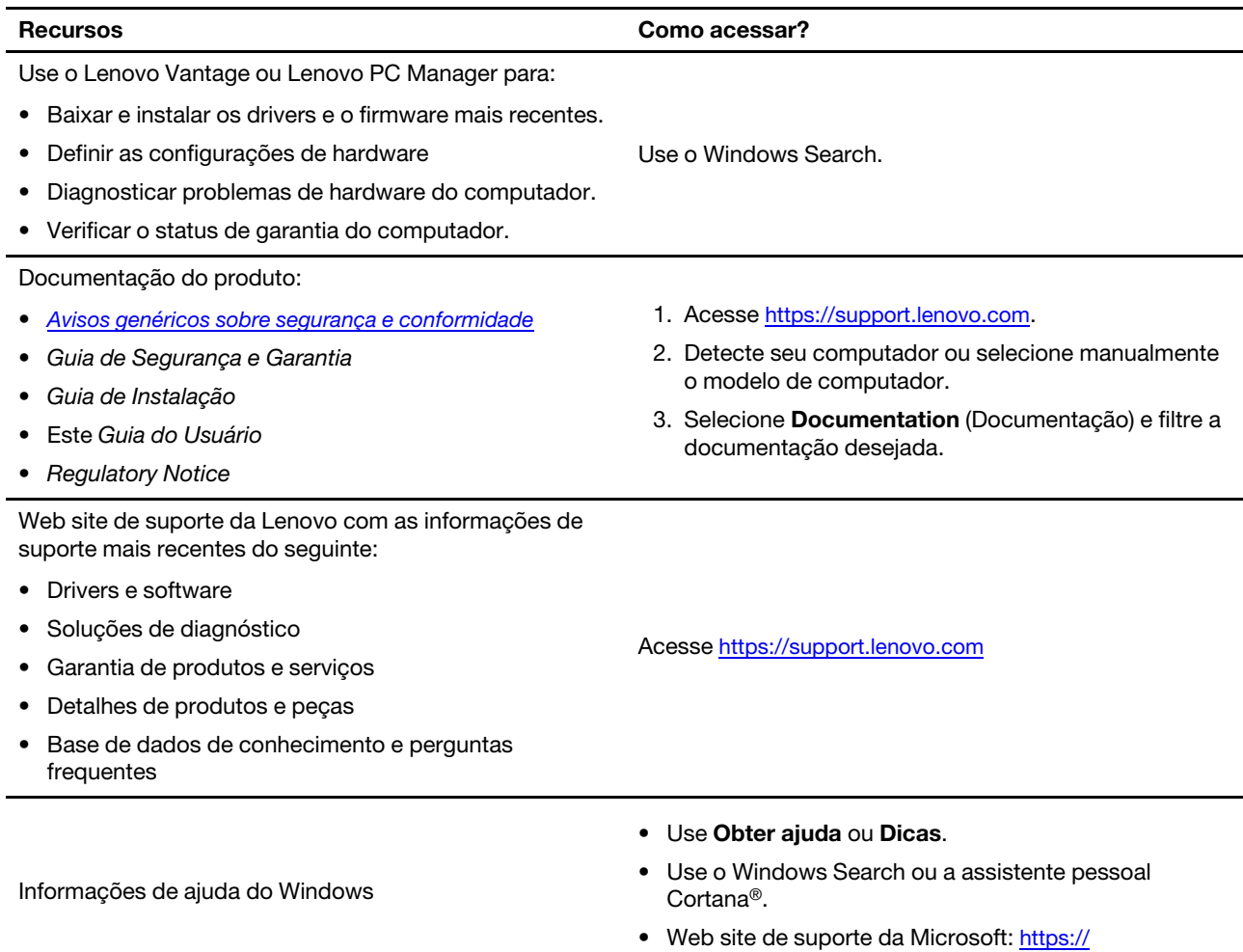

# <span id="page-29-0"></span>**O que é uma CRU?**

Unidades substituíveis pelo cliente (CRUs) são peças que podem ser atualizadas ou substituídas pelo cliente. Um computador Lenovo pode conter os seguintes tipos de CRUs:

[support.microsoft.com](https://support.microsoft.com)

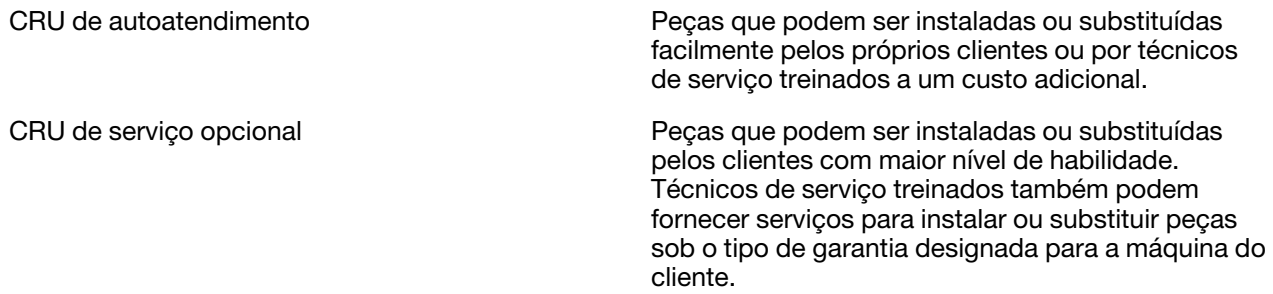

Se você pretende instalar uma CRU, a Lenovo enviará a CRU para você. Você pode precisar devolver a peça defeituosa que for substituída pela CRU. Quando a devolução for necessária: (1) as instruções para devolução, uma etiqueta de envio pré-paga e um recipiente serão incluídos com a CRU substitua; e (2) você poderá ser cobrado pela CRU substituta se a Lenovo não receber a CRU defeituosa dentro de trinta (30) dias do recebimento da CRU substituta. Para detalhes completos, consulte a Garantia Limitada Lenovo em [https://www.lenovo.com/warranty/llw\\_02](https://www.lenovo.com/warranty/llw_02).

## <span id="page-30-0"></span>**CRUs para seu modelo de produto**

A tabela abaixo lista as CRUs e tipos de CRU que são definidas para seu modelo de produto.

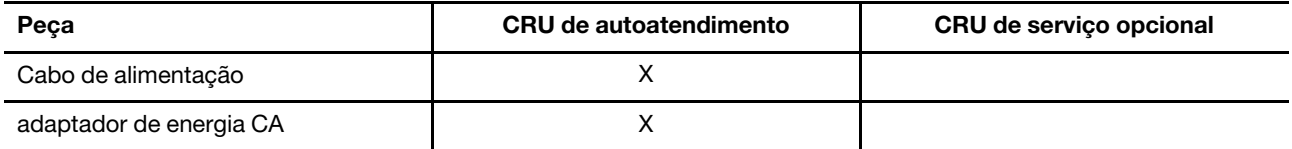

#### **Notas:**

• As instruções para substituição da CRU são fornecidas em uma ou mais das seguintes publicações e são disponibilizadas pela Lenovo a qualquer momento mediante solicitação.

Guia do Usuário do produto

as publicações impressas que vieram com o produto

• A substituição de quaisquer peças não listadas acima, incluindo a bateria recarregável interna, deve ser feita por uma assistência técnica ou profissional autorizado Lenovo. Para obter mais informações, acesse <https://support.lenovo.com/partnerlocation>.

#### <span id="page-30-1"></span>**Entrar em contato com a Lenovo**

Se você tentar corrigir o problema sozinho e ainda precisar de ajuda, ligue para o Centro de Suporte ao Cliente Lenovo.

#### <span id="page-30-2"></span>**Antes de entrar em contato com a Lenovo**

Registre as informações do produto e os detalhes do problema antes de entrar em contato com a Lenovo.

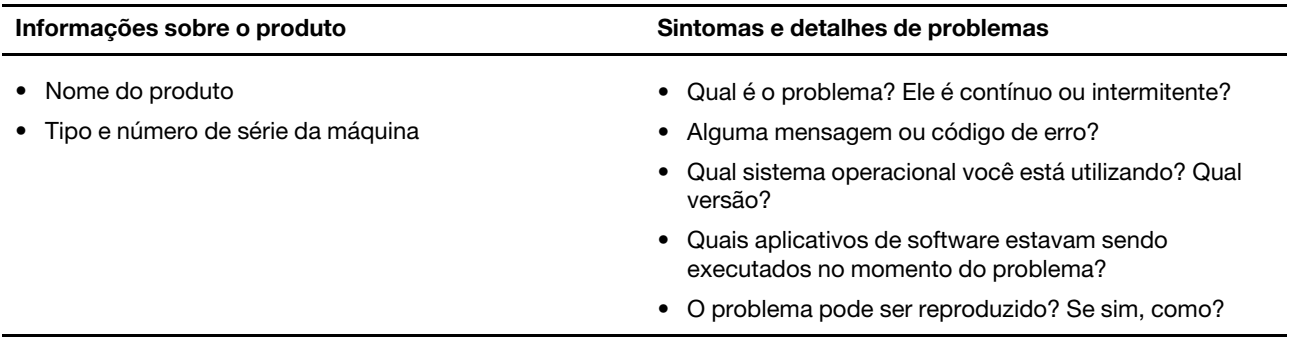

**Nota:** O nome do produto e o número de série geralmente podem ser encontrados na parte inferior do computador, impressos em uma etiqueta ou gravados na tampa.

#### <span id="page-30-3"></span>**Centro de Suporte ao Cliente Lenovo**

Durante o período de garantia, você pode ligar para o Centro de Suporte ao Cliente Lenovo para obter ajuda.

#### **Números de telefone**

Para obter uma lista dos números de telefone de suporte da Lenovo em seu país ou região, visite [https://](https://pcsupport.lenovo.com/supportphonelist)  [pcsupport.lenovo.com/supportphonelist.](https://pcsupport.lenovo.com/supportphonelist)

**Nota:** Os números de telefone estão sujeitos a alterações sem aviso prévio. Se o número de seu país ou região não for informado, entre em contato com seu revendedor ou representante de marketing Lenovo.

#### **Serviços disponíveis durante o período de garantia**

- Determinação de problemas Uma equipe técnica treinada está disponível para ajudá-lo a determinar se há um problema de hardware e decidir a ação necessária para corrigir o problema.
- Conserto de hardware Lenovo Se for determinado que o problema foi causado por hardware da Lenovo dentro da garantia, uma equipe técnica treinada estará disponível para fornecer o nível adequado de serviço.
- Gerenciamento de alterações de engenharia Eventualmente, podem ocorrer alterações após a venda de um produto. A Lenovo ou seu revendedor, se autorizado pela Lenovo, realizará Alterações Técnicas (ECs) selecionadas disponíveis que se aplicam ao seu hardware.

#### **Serviços não abordados**

- Substituição ou o uso de peças não fabricadas para ou pela Lenovo ou peças sem garantias
- Identificação de origens de problemas de software
- Configuração do UEFI/BIOS como parte de uma instalação ou atualização
- Alterações, modificações ou atualização dos drivers de dispositivo
- Instalação e manutenção de sistemas operacionais de rede (NOS)
- Instalação e manutenção de programas

Para obter os termos e condições da Garantia Limitada Lenovo aplicável ao seu produto de hardware Lenovo, consulte "Informações sobre garantia" no Guia de Segurança e Garantia que acompanha seu computador.

#### <span id="page-31-0"></span>**Adquirir serviços adicionais**

Durante e após o período de garantia, é possível adquirir serviços adicionais da Lenovo em https:// [pcsupport.lenovo.com/warrantyupgrade.](https://pcsupport.lenovo.com/warrantyupgrade)

A disponibilidade e o nome dos serviços podem variar de acordo com o país ou a região.

# <span id="page-32-0"></span>**Apêndice A. Avisos e marcas registradas**

#### **Avisos**

É possível que a Lenovo não ofereça os produtos, serviços ou recursos discutidos nesta publicação em todos os países. Consulte um representante Lenovo local para obter informações sobre produtos e serviços disponíveis atualmente em sua área. Qualquer referência a produtos, programas ou serviços Lenovo não significa que apenas produtos, programas ou serviços Lenovo possam ser utilizados. Qualquer produto, programa ou serviço funcionalmente equivalente, que não infrinja nenhum direito de propriedade intelectual da Lenovo poderá ser usado em substituição a este produto, programa ou serviço. Entretanto, a avaliação e a verificação da operação de qualquer produto, programa ou serviço são de responsabilidade do usuário.

A Lenovo pode ter patentes ou programas com patentes pendentes relativos a assuntos tratados nesta publicação. O fornecimento desta publicação não lhe garante direito algum sobre tais patentes. Pedidos de licença devem ser enviados, por escrito, para:

Lenovo (United States), Inc. 8001 Development Drive Morrisville, NC 27560 U.S.A. Attention: Lenovo Director of Licensing

A LENOVO FORNECE ESTA PUBLICAÇÃO "NO ESTADO EM QUE SE ENCONTRA", SEM GARANTIAS DE NENHUM TIPO, SEJAM EXPRESSAS OU IMPLÍCITAS, INCLUINDO, SEM SE LIMITAR A, GARANTIAS IMPLÍCITAS DE NÃO INFRAÇÃO, COMERCIALIZAÇÃO OU ADEQUAÇÃO FINS ESPECÍFICOS. Alguns países não permitem a exclusão de garantias expressas ou implícitas em certas transações; portanto, essa disposição pode não se aplicar ao Cliente.

São feitas alterações periódicas nas informações aqui contidas; tais alterações serão incorporadas em futuras edições desta publicação. Para fornecer um serviço melhor, a Lenovo reserva o direito de melhorar e/ou modificar produtos e programas de software descritos nos manuais incluídos em seu computador e o conteúdo do manual, a qualquer momento sem aviso adicional.

A interface e a função do software, bem como a configuração do hardware descritas nos manuais incluídos com seu computador podem não corresponder exatamente à configuração real do computador adquirido. Para saber a configuração do produto, consulte o contrato relacionado (se houver) ou a lista de remessa do produto ou consulte o distribuidor para a venda do produto. A Lenovo pode usar ou distribuir as informações fornecidas da forma que julgar apropriada sem incorrer em qualquer obrigação para com o Cliente.

Os produtos descritos nesta publicação não são destinados para uso em implantações ou em outras aplicações de suporte à vida, nas quais o mau funcionamento pode resultar em ferimentos ou morte. As informações contidas nesta publicação não afetam ou alteram as especificações ou garantias do produto Lenovo. Nada nesta publicação deverá atuar como uma licença expressa ou implícita ou como indenização em relação aos direitos de propriedade intelectual da Lenovo ou de terceiros. Todas as informações contidas nesta publicação foram obtidas em ambientes específicos e representam apenas uma ilustração. O resultado obtido em outros ambientes operacionais pode variar.

A Lenovo pode usar ou distribuir as informações fornecidas da forma que julgar apropriada sem incorrer em qualquer obrigação para com o Cliente.

Referências nesta publicação a Web sites não pertencentes à Lenovo são fornecidas apenas por conveniência e não representam de forma alguma um endosso a esses Web sites. Os materiais contidos nesses Web sites não fazem parte dos materiais desse produto Lenovo e a utilização desses Web sites é de inteira responsabilidade do Cliente.

Todos os dados de desempenho aqui contidos foram determinados em um ambiente controlado. Portanto, o resultado obtido em outros ambientes operacionais pode variar significativamente. Algumas medidas podem ter sido tomadas em sistemas em nível de desenvolvimento e não há garantia de que estas medidas serão iguais em sistemas geralmente disponíveis. Além disso, algumas medidas podem ter sido estimadas por extrapolação. Os resultados reais podem variar. Os usuários deste documento devem verificar os dados aplicáveis para seu ambiente específico.

Este documento é protegido pelos direitos autorais da Lenovo e não é coberto por nenhuma licença de código aberto, incluindo contrato(s) Linux que possa(m) acompanhar o software incluído neste produto. A Lenovo pode atualizar este documento a qualquer momento sem aviso prévio.

Para obter as informações mais recentes, esclarecer dúvidas ou fazer comentários, entre em contato ou visite o Web site da Lenovo:

#### <https://support.lenovo.com>

#### **Marcas registradas**

Lenovo, o logotipo Lenovo e Lenovo Legion são marcas registradas da Lenovo. Thunderbolt é marca registrada da Intel Corporation ou suas subsidiárias. Microsoft, Windows, OneDrive, Outlook, Skype, Office 365 e Cortana são marcas registradas do grupo de empresas Microsoft. DisplayPort é marca comercial da Video Electronics Standards Association. Os termos HDMI e HDMI High-Definition Multimedia Interface, e o logotipo HDMI são marcas ou marcas registradas da HDMI Licensing Administrator, Inc. nos Estados Unidos e em outros países. Wi-Fi é marca registrada da Wi-Fi Alliance. USB-C é uma marca registrada do USB Implementers Forum. Todas as outras marcas registradas são propriedades de seus respectivos proprietários.